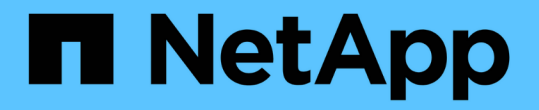

### 尋找資產:查詢 OnCommand Insight

NetApp April 01, 2024

This PDF was generated from https://docs.netapp.com/zh-tw/oncommand-insight/howto/using-queries-toannotate-your-assets.html on April 01, 2024. Always check docs.netapp.com for the latest.

# 目錄

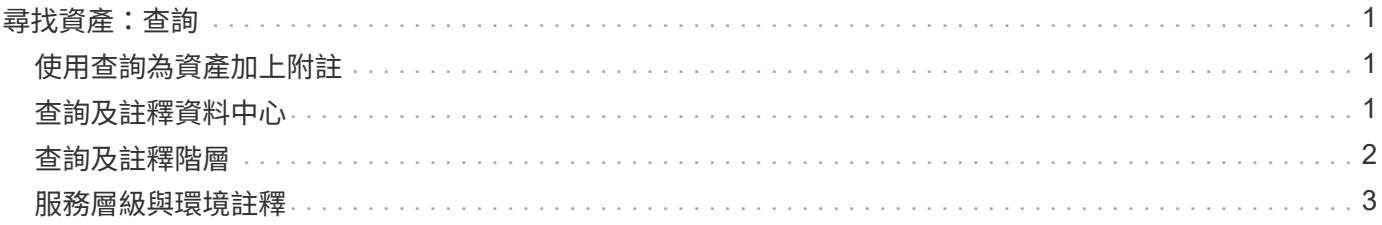

# <span id="page-2-0"></span>尋找資產:查詢

您可以使用強大的查詢功能、輕鬆在環境中尋找及顯示資產。

#### <span id="page-2-1"></span>使用查詢為資產加上附註

現在您已經建立了初始註釋、現在我們來看看如何將這些註釋與特定資產建立關聯。

在後續範例中、我們會將這些附註套用至特定資產。例如、我們會建立一個查詢、列出位於特定資料中心的所有 儲存陣列、並以適當的註釋來標記這些陣列。然後我們也會針對屬於特定層級和服務層級的資產執行相同的作 業。

#### <span id="page-2-2"></span>查詢及註釋資料中心

您可以使用查詢將註釋與環境中的適當資產建立關聯。在此範例中、我們會將資料中心附 註與所選資產建立關聯。

在資料來源擷取期間、Insight會收集(包括其他資訊)其探索到的每項資產名稱。在此範例中、我們假設您所有 的儲存陣列都是根據它們所在的資料中心命名、例如<label> Sunnyvale的陣列名稱為「「'Vl\_NNT\_ESIF' 」。Insight查詢可讓您輕鬆註釋這些資產。

- 以具有管理權限的使用者身分登入Insight
- 選擇\*查詢\*>\*+新查詢\*
- 下拉「搜尋**…**」欄位、然後選取「儲存設備」。隨即顯示所有儲存陣列的清單。
- 在\*名稱\*篩選欄位中、輸入「「VI」、然後按一下 ダ 按鈕(或按Enter)。現在更新查詢結果清單、只顯 示包含字串「'VL-'」的陣列。
- 篩選時、您可以單獨使用下列任一字元、或結合使用、在「查詢」頁面的任何文字方塊中調整搜尋範圍:
	- 星號可讓您搜尋所有內容。例如、「'vol\*rhel'」會顯示以「'vol'」開頭、以「'rhel'」結尾的資產。
	- 問號可讓您搜尋特定的字元數。例如、篩選「SL-PRD?-S12」會顯示SVL-PRD12-S12、SVL-PRD13- S12等。
	- 或運算子可讓您指定多個實體。例如、「'FAS2240或CX600或FAS3270」可找到多種儲存模式。
- 選取您要與此資料中心建立關聯的儲存陣列。選取所有想要的陣列後、按一下\*「Actions」(動作)按鈕、 然後選取「Edit annotation」(編輯註釋)\*。
- 在「新增附註」對話方塊中、選取\*資料中心\*附註。
- 選擇所需的\*值\*、例如「DC1\_SVL」。
- 按一下「 \* 儲存 \* 」。
- 如果「查詢結果」頁面上看不到「資料中心」欄、請向下按「欄」按鈕、然後選擇「資料中心」來加以選 取。
- 如有需要、您可以按一下查詢頁面右上角的\*儲存\*按鈕、並為查詢提供獨特且明確的名稱、以儲存查詢以供 未來使用。例如「儲存陣列- SVL資料中心」。

如果您想要將「'VL-'」附註與其他資產建立關聯、請建立新的查詢、並針對您想要的每種資產類型執行下列步

針對每個資料中心的資產重複這些步驟。

### <span id="page-3-0"></span>查詢及註釋階層

您可以使用查詢將註釋與環境中的適當資產建立關聯。在此、我們會將這些階層與適當的 資產建立關聯。

稍早、我們會為您的階層設定註釋。在此範例中、我們會將階層與儲存資源池建立關聯、並假設您的層級附註設 定如下:

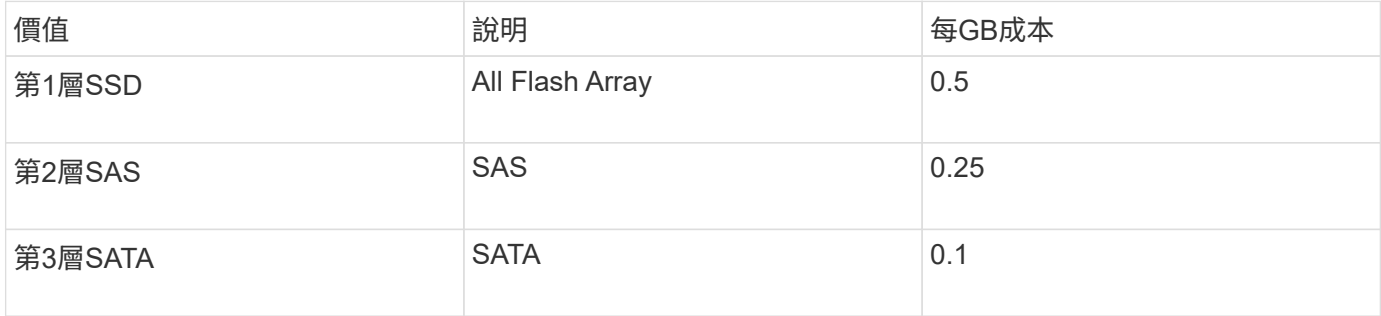

讓我們搜尋您環境中的所有SSD磁碟、並將「Tier 1 SSD」附註與其建立關聯。

- 以具有管理權限的使用者身分登入Insight
- 選擇\*查詢\*>\*+新查詢\*
- 下拉「搜尋**…**」欄位、然後選取「儲存資源池」。隨即顯示所有儲存資源池的清單。
- 這次\*名稱\*欄位可能沒有幫助、因此我們來使用另一個欄位。按一下「更多」下拉式清單、然後選取「「效 <mark>能最低的磁碟類型」。此欄位列出我們感興趣的磁碟類型。在欄位中輸入「sd」、然後按一下</mark> ★ ★ 按鈕。 查詢結果清單只會顯示您的SSD儲存資源池。
- 您可以按一下「更多」下拉式清單並選取其他欄位、以進一步篩選。
- 選取您要與此層建立關聯的儲存資源池。選取所有所需的儲存資源池後、按一下\*「Actions」(動作)按 鈕、然後選取「Edit annotation」(編輯註釋)\*。
- 在「新增附註」對話方塊中、選取\*層級\*附註。
- 從列表中選擇所需的\*值\*。在此範例中、請選擇「第1層SSD」。
- 按一下「 \* 儲存 \* 」。
- 如果「查詢結果」頁面上看不到「階層」欄、請向下按「欄」按鈕、然後選擇「階層」來加以選取。您現在 應該會看到與資產相關的適當註釋。
- 按一下「查詢」頁面右上角的\*「儲存\*」按鈕、然後為查詢指定一個獨特且明確的名稱、即可儲存查詢。例 如、「儲存池-層級1 SSD」。

如果您想要將「第1層SSD」附註與其他資產建立關聯、請建立新的查詢、並針對您想要的每種資產類型執行下 列步驟。

針對每個剩餘層級的資產重複這些步驟。

## <span id="page-4-0"></span>服務層級與環境註釋

使用您學到的步驟和概念、將服務層級和環境附註新增至適當的資產。

若要將服務層級和環境附註新增至環境中的適當資產、請依照上述步驟操作、選擇所需的資產及適當的服務層級 或環境附註。您可以將多個附註與相同的資產相關聯、事實上、這項實務做法可讓您透過Insight更靈活地管理環 境。

現在您已經建立查詢來為資產加上註釋、您可以使用多種不同的註釋、例如:

- 效能原則、可在所需資產發生事件時發出警示
- 自訂儀表板和小工具以監控活動
- 報告

#### 版權資訊

Copyright © 2024 NetApp, Inc. 版權所有。台灣印製。非經版權所有人事先書面同意,不得將本受版權保護文件 的任何部分以任何形式或任何方法(圖形、電子或機械)重製,包括影印、錄影、錄音或儲存至電子檢索系統 中。

由 NetApp 版權資料衍伸之軟體必須遵守下列授權和免責聲明:

此軟體以 NETAPP「原樣」提供,不含任何明示或暗示的擔保,包括但不限於有關適售性或特定目的適用性之 擔保,特此聲明。於任何情況下,就任何已造成或基於任何理論上責任之直接性、間接性、附隨性、特殊性、懲 罰性或衍生性損害(包括但不限於替代商品或服務之採購;使用、資料或利潤上的損失;或企業營運中斷),無 論是在使用此軟體時以任何方式所產生的契約、嚴格責任或侵權行為(包括疏忽或其他)等方面,NetApp 概不 負責,即使已被告知有前述損害存在之可能性亦然。

NetApp 保留隨時變更本文所述之任何產品的權利,恕不另行通知。NetApp 不承擔因使用本文所述之產品而產 生的責任或義務,除非明確經過 NetApp 書面同意。使用或購買此產品並不會在依據任何專利權、商標權或任何 其他 NetApp 智慧財產權的情況下轉讓授權。

本手冊所述之產品受到一項(含)以上的美國專利、國外專利或申請中專利所保障。

有限權利說明:政府機關的使用、複製或公開揭露須受 DFARS 252.227-7013(2014 年 2 月)和 FAR 52.227-19(2007 年 12 月)中的「技術資料權利 - 非商業項目」條款 (b)(3) 小段所述之限制。

此處所含屬於商業產品和 / 或商業服務(如 FAR 2.101 所定義)的資料均為 NetApp, Inc. 所有。根據本協議提 供的所有 NetApp 技術資料和電腦軟體皆屬於商業性質,並且完全由私人出資開發。 美國政府對於該資料具有 非專屬、非轉讓、非轉授權、全球性、有限且不可撤銷的使用權限,僅限於美國政府為傳輸此資料所訂合約所允 許之範圍,並基於履行該合約之目的方可使用。除非本文另有規定,否則未經 NetApp Inc. 事前書面許可,不得 逕行使用、揭露、重製、修改、履行或展示該資料。美國政府授予國防部之許可權利,僅適用於 DFARS 條款 252.227-7015(b) (2014年2月) 所述權利。

商標資訊

NETAPP、NETAPP 標誌及 <http://www.netapp.com/TM> 所列之標章均為 NetApp, Inc. 的商標。文中所涉及的所 有其他公司或產品名稱,均為其各自所有者的商標,不得侵犯。